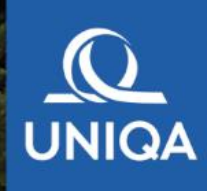

# **Užívateľská príručka k Správe príspevk cez internet**

# **Obsah**

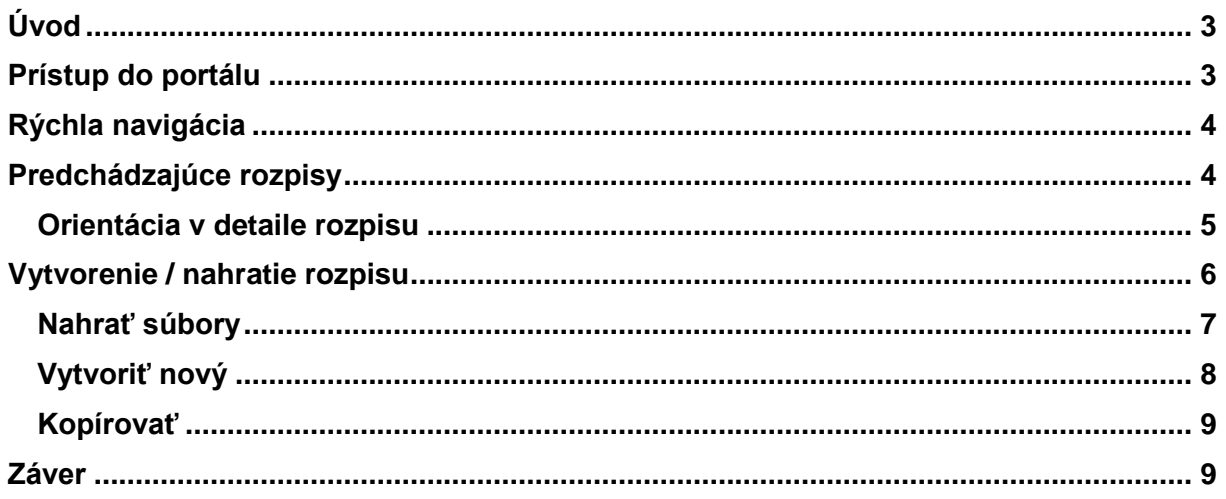

# <span id="page-2-0"></span>**Úvod**

Správa príspevkov doplnkového dôchodkového sporenia cez internet (portál) zjednodušuje a urýchľuje spracovanie príspevkov, ktoré svojim zamestnancom odvádza vaša spoločnosť. Portál vám poskytuje rýchly prehľad o odvodoch, ktoré ste za zamestnancov zrealizovali ako aj bližšie informácie o prípadných problémoch, ktoré vznikli pri ich identifikácii.

### <span id="page-2-1"></span>**Prístup do portálu**

V internetovom prehliadači si zobrazte stránku [rozpisy.uniqa.sk](https://rozpisy.uniqa.sk/) a následne sa prihláste svojím užívateľským menom a heslom.

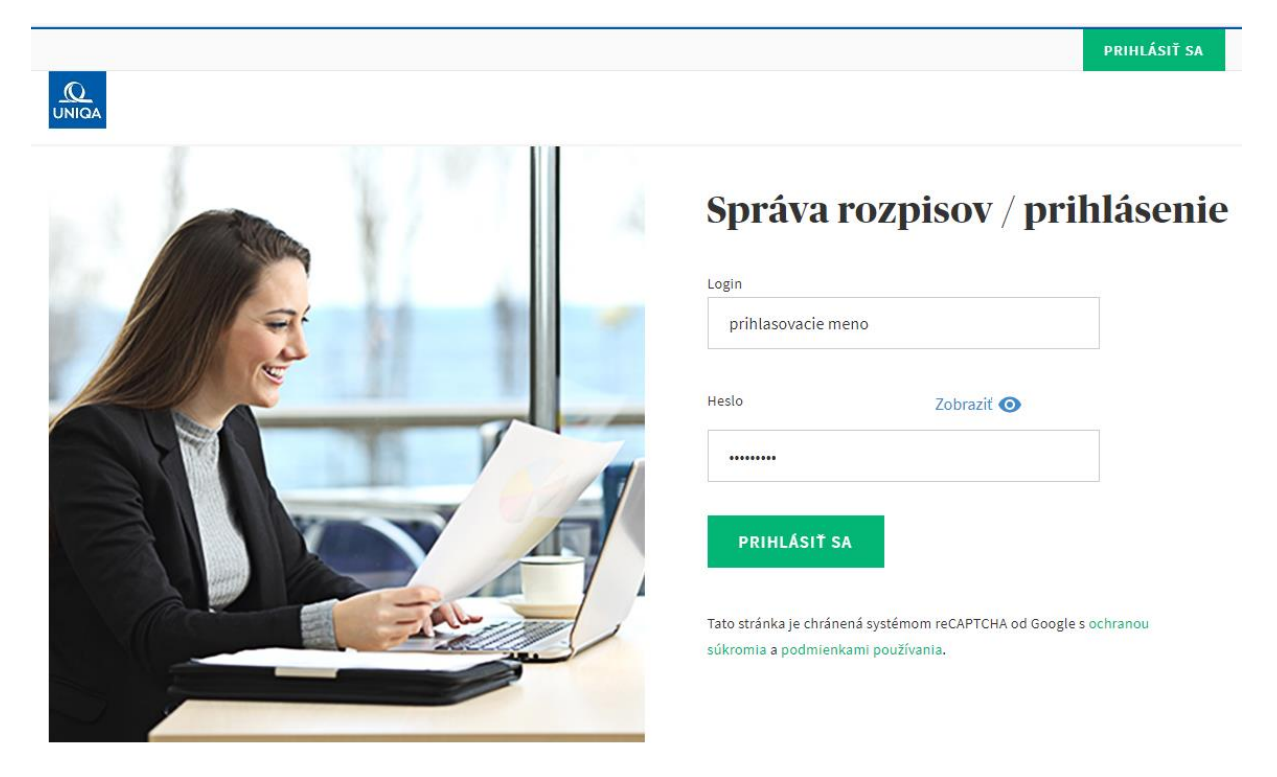

V prípade, ak nemáte vytvorený prístup, prosím, vyplňte [návratku](https://dochodky.uniqa.sk/iii-pilier/dokumenty-na-stiahnutie/obsah/dokumenty-pre-zamestnavatela/zamestnavatel/ziadanka-o-pristup-na-portal-pre-spravu-prispevkov.aspx/) a my vám vytvoríme prístup a zašleme všetky potrebné údaje k prihláseniu a správe rozpisov za vašu organizáciu.

# <span id="page-3-0"></span>**Rýchla navigácia**

 $\bullet$  MENO PRIEZVISKO **ODHLÁSIŤ SA** Spoločnosť (12345678) ÚVOD PREDCHÁDZAJÚCE ROZPISY **VYTVORIŤ / NAHRAŤ ROZPIS** 

Po úspešnom prihlásení sa vám zobrazí úvodná obrazovka.

Vo vrchnej časti vidíte názov spoločnosti, ktorú práve spracovávate a svoje meno.

V prípade, ak spracovávate viac ako jednu spoločnosť, môžete sa prepínať medzi spoločnosťami voľbou ZMENIŤ, ktorá bude dostupná vedľa názvu aktuálnej spoločnosti.

Po kliknutí na "Vaše meno a priezvisko" máte možnosť zmeny hesla alebo kontaktných údajov.

V hlavnom menu vidíte tri časti: Úvod, Predchádzajúce rozpisy, Vytvoriť / Nahrať rozpis.

"Predchádzajúce rozpisy" slúžia pre zobrazenie rozpisov, ktoré sú evidované na vašu spoločnosť.

"Vytvoriť / Nahrať" rozpis slúži pre zasielanie rozpisu do našej spoločnosti.

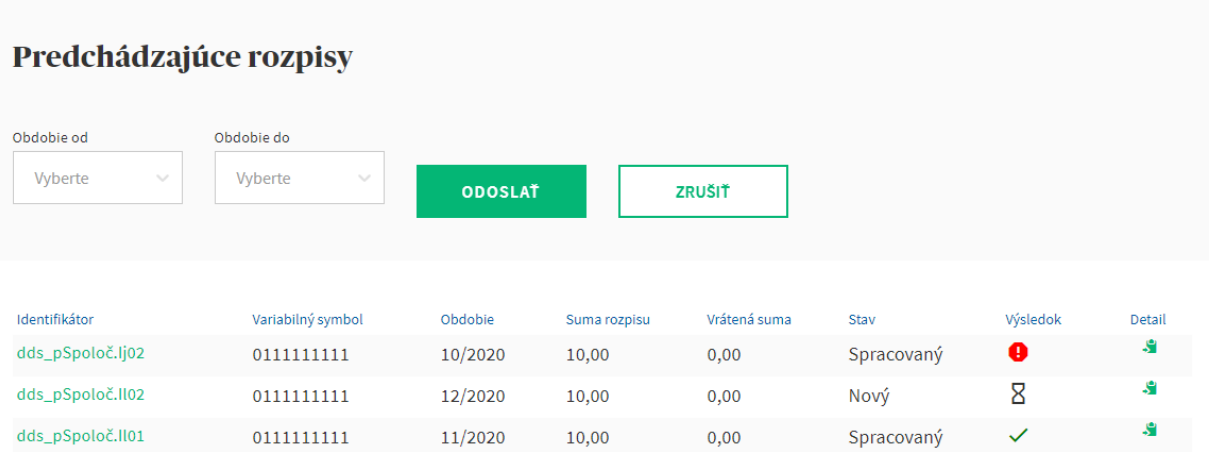

# <span id="page-3-1"></span>**Predchádzajúce rozpisy**

Zobrazia sa vám všetky rozpisy, ktoré evidujeme na vašu spoločnosť. Detail rozpisu si otvoríte kliknutím na ikonu v stĺpci "Detail" alebo kliknutím na riadok v stĺpci "Identifikátor". V stĺpci "Výsledok" máte okamžitý prehľad o stave spracovania a ikony vás upozornia či

rozpis čaká na spárovanie s platbou  $\mathbf S$ , o prípadnej chybe, kedy by ste rozpisu mali venovať

pozornosť alebo ak je všetko v poriadku, bude zobrazené v

#### <span id="page-4-0"></span>**Orientácia v detaile rozpisu**

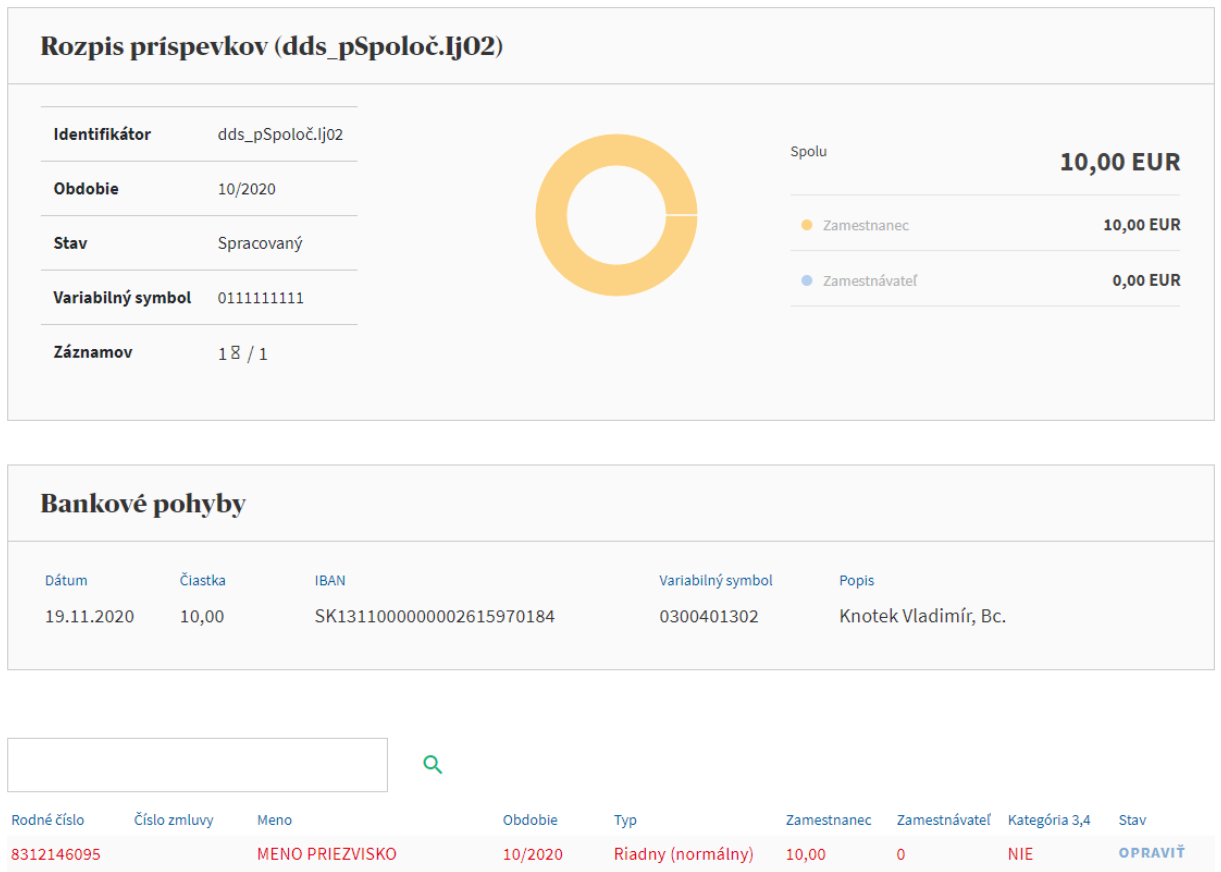

Detail rozpisu môžeme rozdeliť na tri časti:

- Prvá časť predstavuje sumárny pohľad na hlavičku rozpisu, teda je k dispozícii obdobie, suma rozdelená po súčte za zamestnanca a zamestnávateľa.
- Nižšie sú údaje o bankových pohyboch, ktoré boli k danému rozpisu naparované.
- V poslednej časti je detail položiek rozpisu spolu s ich stavom spracovania.

Nespracované / neidentifikované položky sú zobrazené vždy hore a na konci riadku bude možnosť údaje opraviť. Údaje v riadku môžete opraviť za predpokladu, že uvedené rodné číslo alebo zmluva je chybná (napríklad z dôvodu preklepu).

Po kliknutí na tlačidlo "Opraviť", vám systém na danom zázname oznámi, z akého dôvodu je riadok chybný.

# <span id="page-5-0"></span>**Vytvorenie / nahratie rozpisu**

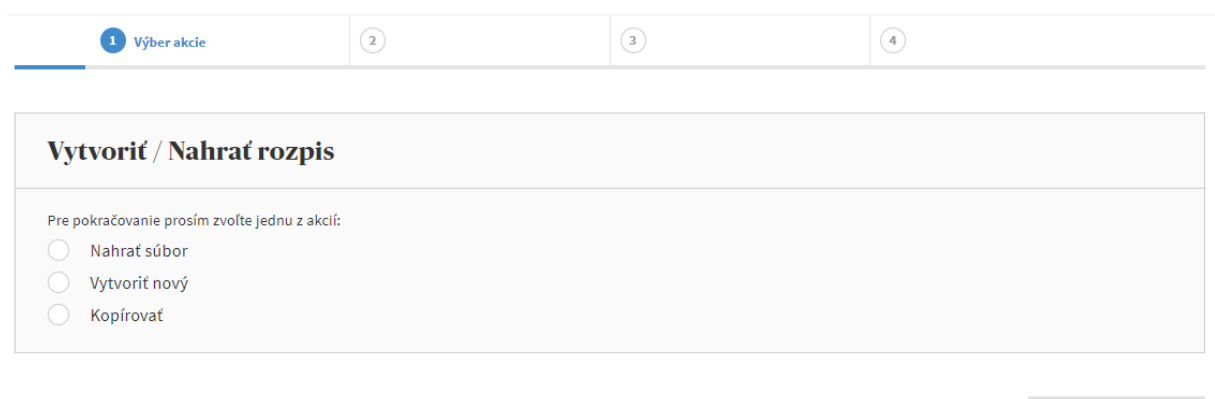

Systém vám ponúka tri možnosti ako rozpis môžete zaslať.

**Nahrať súbory** – v prípade, že máte k dispozícii mesačný rozpis v súbore, môžete nám ho nahrať cez túto voľbu.

*Tip: Odporúčame používať vždy, keď máte k dispozícii mesačný rozpis v súbore .xml.*

**Vytvoriť nový** – rozpis môžete aj vytvoriť bez nutnosti mať súbor, celý rozpis tak od základu viete pohodlne vytvoriť priamo v portáli.

*Tip: Odporúčame používať, ak spravujete spoločnosť a vykazujete menej zamestnancov, aby práca bola pre vás ešte efektívna. Pre prácu s viac záznamami odporúčame posielať .xml súbory .*

**Kopírovať** – túto voľbu viete využiť, ak existuje predchádzajúci rozpis, z ktorého si spravíte kópiu na nový mesiac a v prípade potreby upravíte, čo sa zmenilo.

*Tip: Odporúčame používať, ak sa vaše mesačné rozpisy veľmi nemenia, prípadne, ak budete meniť iba menší počet riadkov.*

#### <span id="page-6-0"></span>**Nahrať súbory**

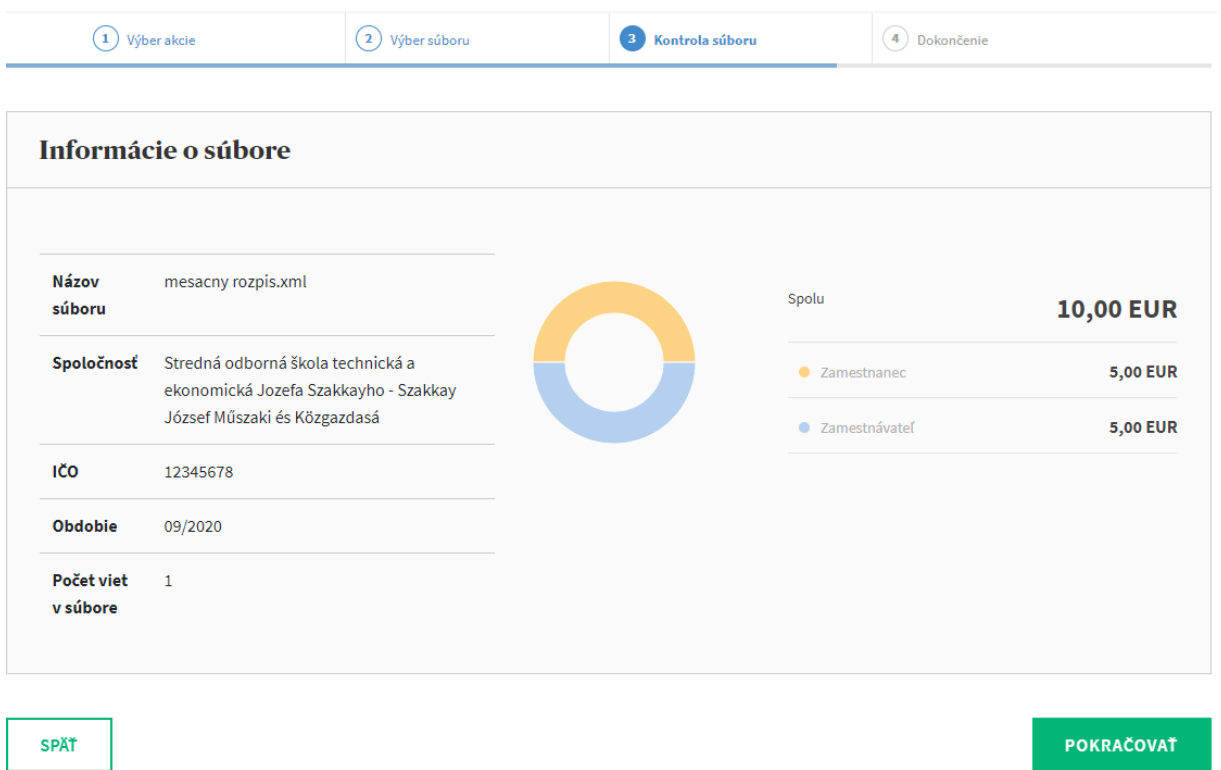

Nahrať nám môžete súbory mesačných rozpisov, ktoré majú koncovku .xml, .xls, .xlsx, .csv, .txt.

Ak využívate práve súbory s koncovkou .xml (bežné súbory zo mzdových programov), bude navyše obsah súboru skontrolovaný a vy prípadne upozornený na možné chyby.

Ak posielate iný súbor ako .xml, po spracovaní u nás uvidíte tento rozpis v predchádzajúcich rozpisoch a rovnako vám k nemu dodáme všetky údaje, t. j. budete mať plnú kontrolu nad jeho spracovaním a výsledkom spracovania.

#### <span id="page-7-0"></span>**Vytvoriť nový**

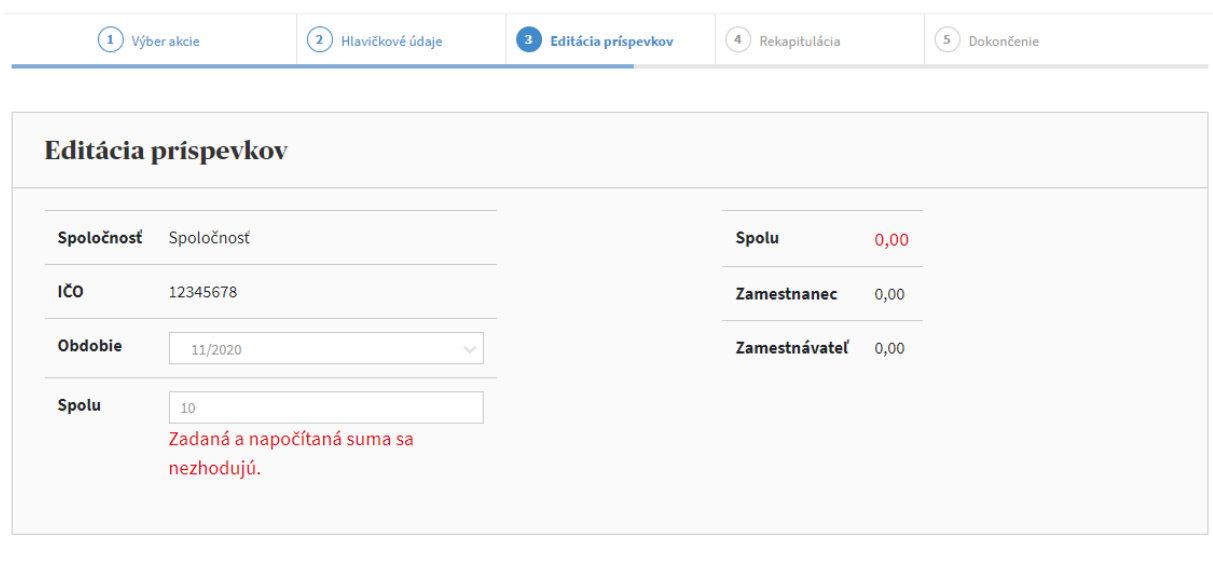

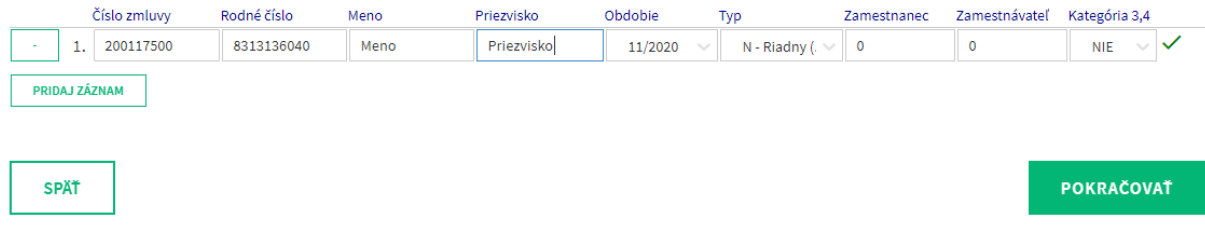

Rozpis môžete vykázať aj jeho vytvorením priamo v portáli. V prípade, ak nemáte k dispozícii rozpis v niektorom z požadovaných formátov.

Vytvorenie rozpisu vás prevedie niekoľkými krokmi:

- V prvom kroku zvolíte, za aké obdobie výpis vykazujete a celkovú sumu rozpisu.
- V druhom kroku si v spodnej časti postupne pridávate zamestnancov, za ktorých rozpis vykazujete, vypĺňate hodnoty príspevkov, prípadne volíte kat. 3 alebo 4.
	- o *TIP: ak do čísla zmluvy vypíšete aspoň 3 znaky čísla zmluvy, ponúknu sa vám postupne zmluvy zamestnancov a vy si jednoducho vyberiete požadovaného zamestnanca, ktorého odvod spracúvate.*
- V treťom kroku vám zrekapitulujeme zasielaný rozpis a prípadne upozorníme na možné dôvody, prečo príspevok nebudeme vedieť identifikovať.
- V poslednom štvrtom kroku vám potvrdíme odoslanie rozpisu a zosumarizujeme platobné informácie k úhrade doplnkového dôchodkového sporenia.

#### <span id="page-8-0"></span>**Kopírovať**

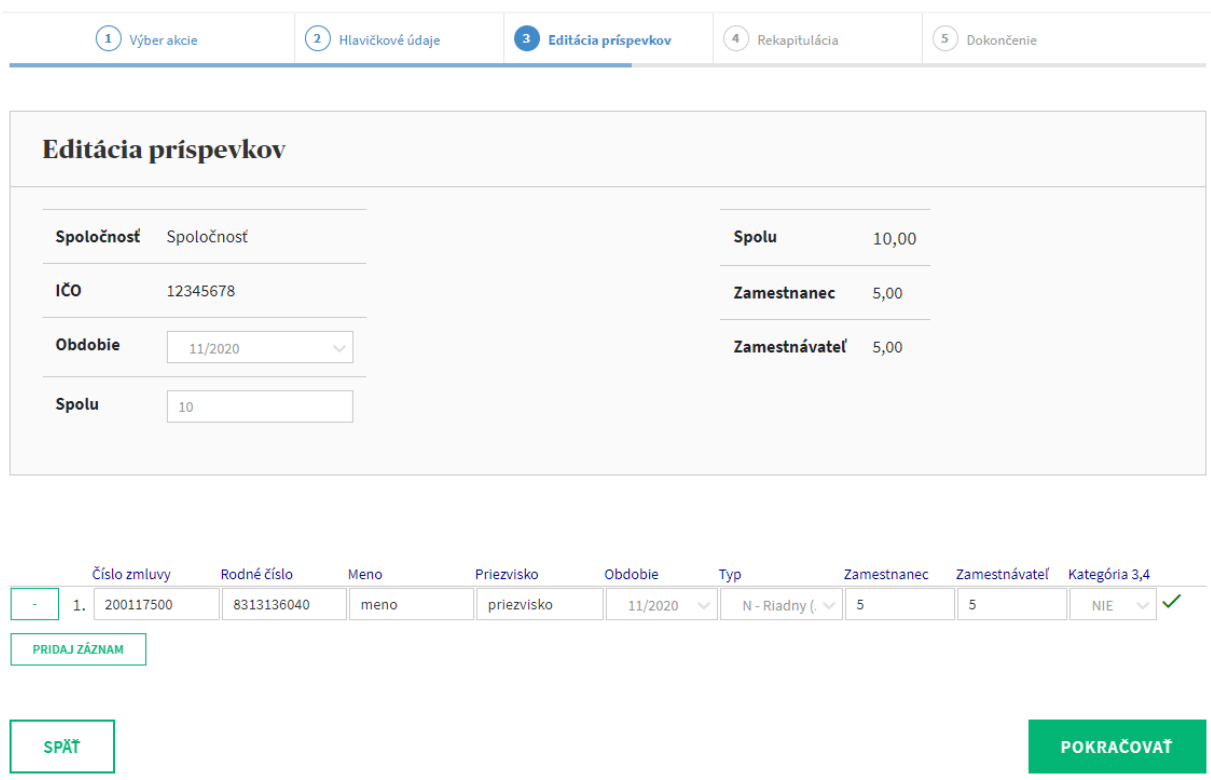

V prípade, ak sa vaše mesačné rozpisy veľmi nemenia, viete využiť aj možnosť kopírovania predchádzajúceho rozpisu (podľa vášho výberu) na nové obdobie.

Výhodou tejto formy spracovania rozpisu je, že vám ponúkneme všetky údaje vyplnené a vy môžete zmeniť sumu odvodu, pokiaľ je to vyžadované alebo jednoducho doplníte, či prípadne odstránite zamestnanca.

#### <span id="page-8-1"></span>**Záver**

Ceníme si, že využívate náš portál pre zasielanie a správu mesačných rozpisov. Našou snahou je portál zdokonaľovať tak, aby vám poskytoval čo najefektívnejšie nástroje pre správu odvodov na doplnkové dôchodkové sporenie. V prípade, ak vám niečo nefunguje správne, budeme radi ak nám daný problém popíšte a zašlete na adresu [sprava.prispevkov@uniqa.sk.](mailto:sprava.prispevkov@uniqa.sk) My sa na oplátku pokúsime uvedenú chybu odstrániť v čo možno najkratšom čase.